# **都城市公共施設予約システム(よやっくん)**

 $-5$  $\equiv$ 

### **--スマートフォン操作画面-- 利用者登録(団体)編**

都城市公共施設予約システム

## $\bf 0$   $\bf 0$   $\bf 0$   $\bf 0$

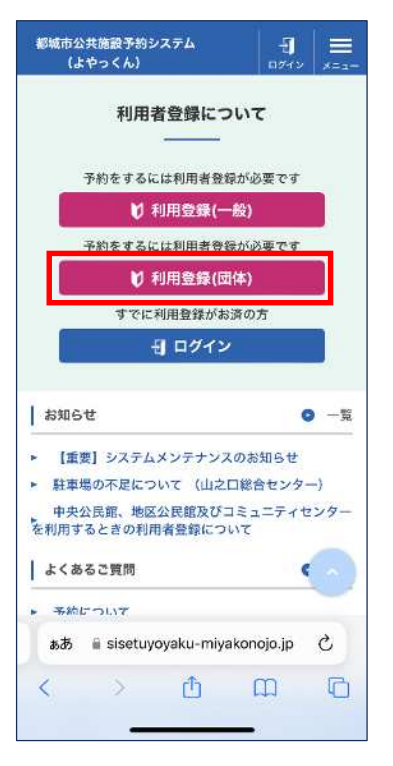

「利用登録(団体) |を選

択

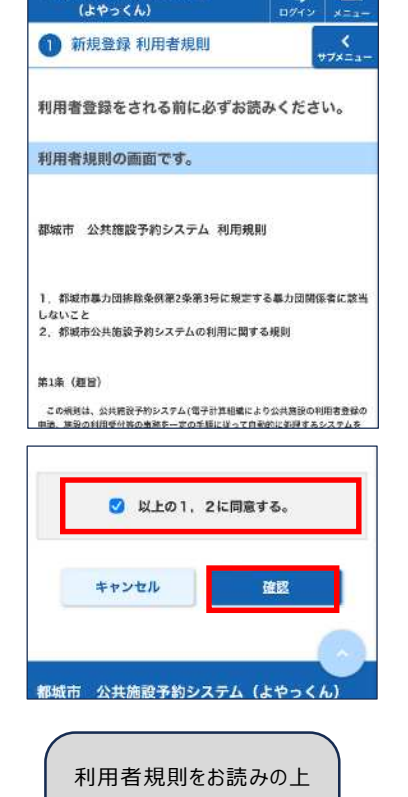

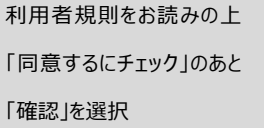

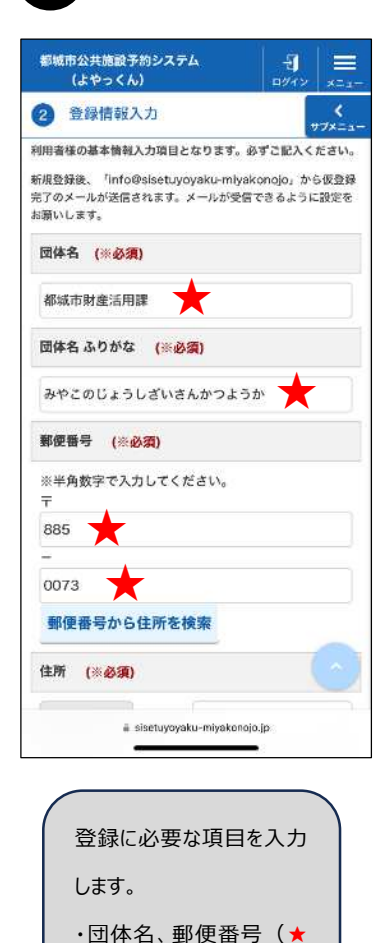

### の部分) を入力します

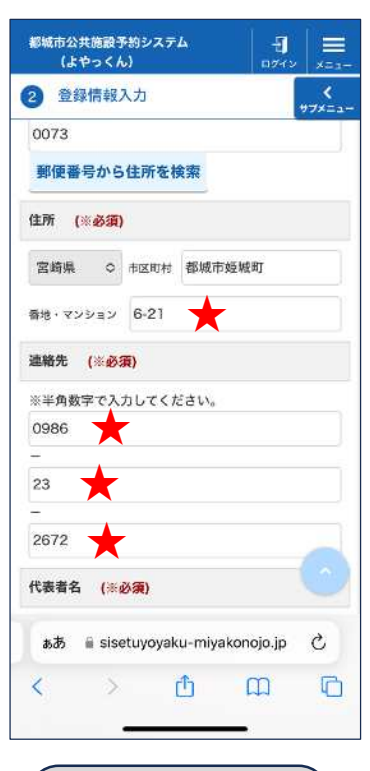

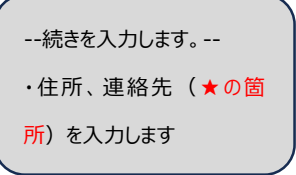

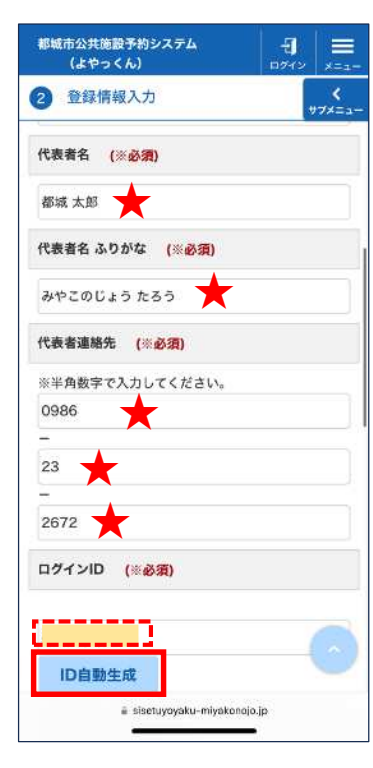

--続きを⼊⼒します。-- ・代表者名、代表者連絡 先(★の箇所)を入力しま

・「ID 自動生成」を押すと、 ログイン ID 欄に8桁の数字 が自動的に表示されます。

す。

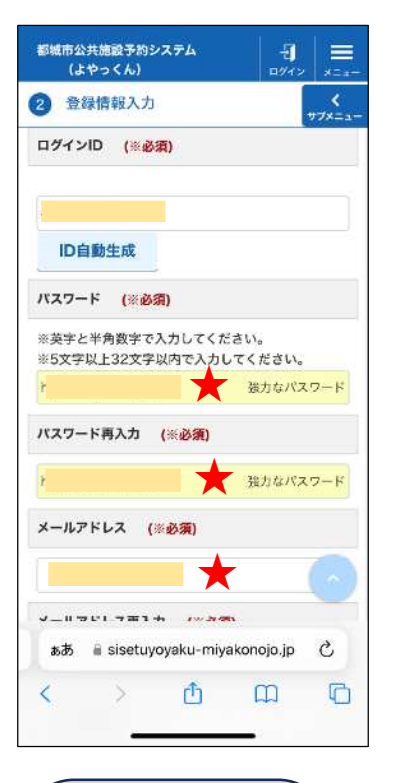

--続きを⼊⼒します。-- ・パスワード、メールアドレス (★の箇所)を入力します

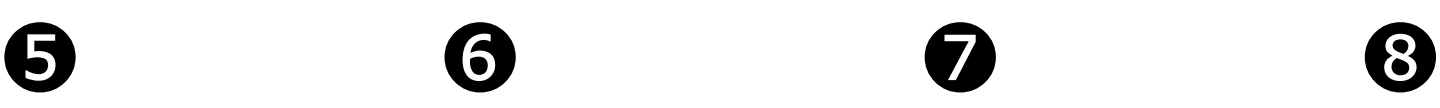

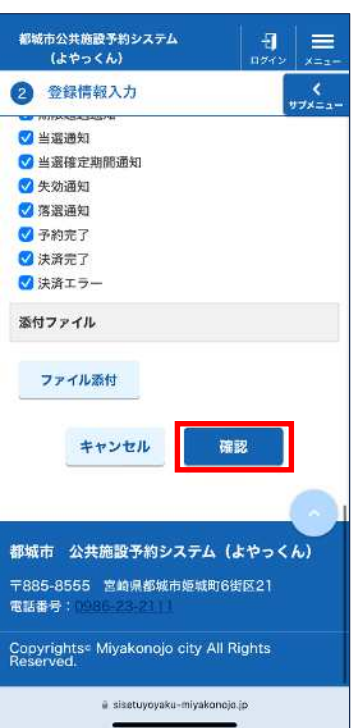

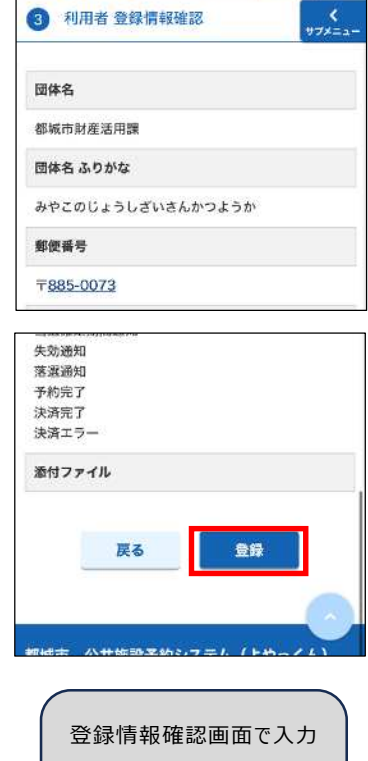

都城市公共施設予約システム

(よやっくん)

 $\vert \cdot \vert =$ 

内容に誤りがないか確認のあ と「登録」を選択します。

※ログイン ID とパスワードは 忘れないようメモを取るなど お願いします。 【メモ欄】 ログイン ID パスワード

•情報入力1~3まで入力が終 わったら「確認」を選択します。

--続きを⼊⼒します。--

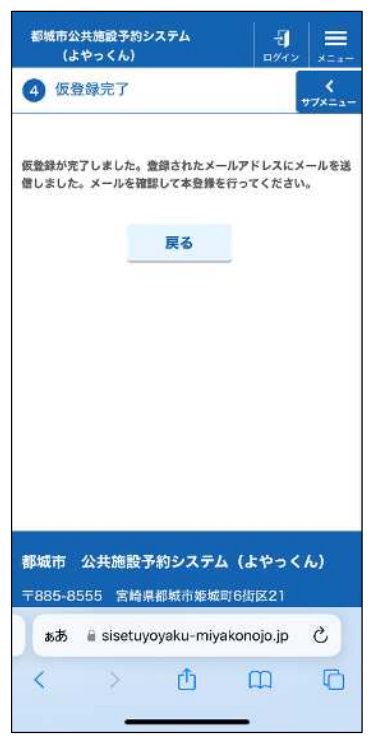

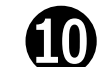

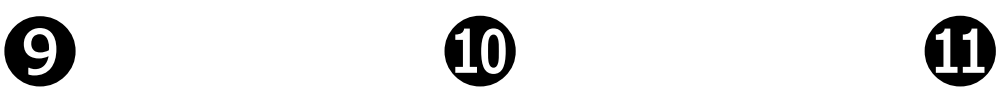

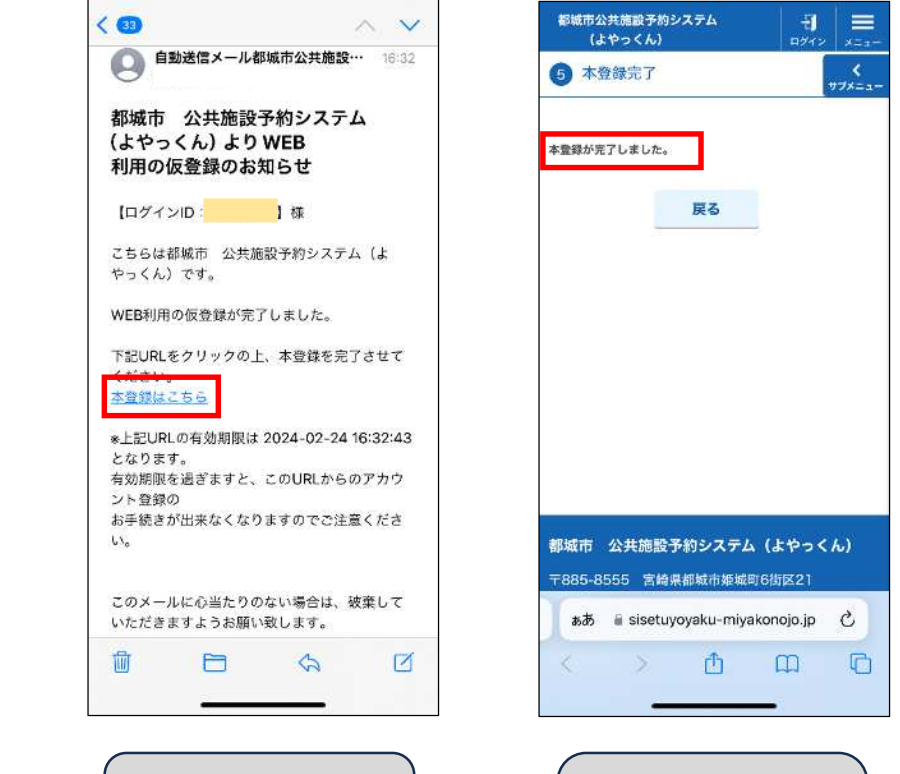

「本登録はこちら」をクリックしま

す。

仮登録が完了しました。 ・登録されたメールアドレスへ 「仮登録のお知らせ」メール が届きます。

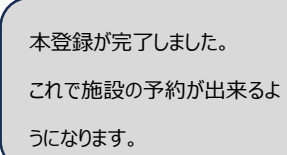